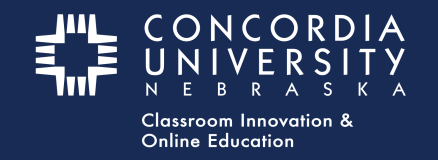

#### **Week 3 - Mentor Vitae - Blackboard Learn**

From Blackboard - Submit Assignments:

1. Select the **Mentor Vitae** submission link. This will launch the "LTI link" to Chalk&Wire.

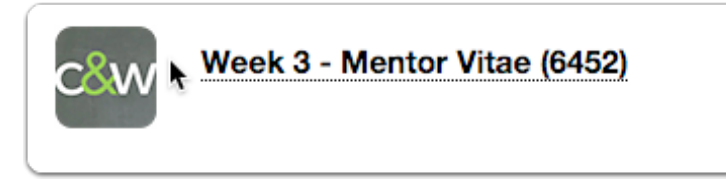

#### **Chalk&Wire - Mentor Vitae Submission**

- 1. Select the **Disclosure Triangle** to *read* submission instructions for this assignment. *These may vary depending on the assignment requirements.*
- 2. *Note* the **Submit** button is struck-through and grayed-out until all submission requirements are met.
- 3. Submission Requirements are listed below the **Submit** button.
- 4. *Note* the "Clipboard Icon" is **RED**, indicating the form has not yet been completed.
- EDUC 581 Mentor Vitae form 2  $\triangle$ SUBMIT EDUC 581 Mentor Vitae Form 2 **ADD CONTENT** しゃ 3 NOT SUBMITTED **Incomplete Requirements** n Mentor Vitae form Page requires at least 1 text paragraph. 0 were provided EDUC581 - Mentor Vitae data **1** Import Content tructions & Resources ◯ Modified: 2016-02-12 09:43:49 5 orm Admin Practicum Mentor Vitae Data
- 5. Select the **blue title** to open the form.

### **Chalk&Wire - Admin Practicum Mentor Vitae Data**

- 1. *Complete* the form. (Fill in EVERY blank. If the item does not apply to your situation, enter N/A)
- 2. Select the **GREEN Save** button a the bottom of the form.

3. Scroll to the top of the form and select the **GREEN Close Form** button.

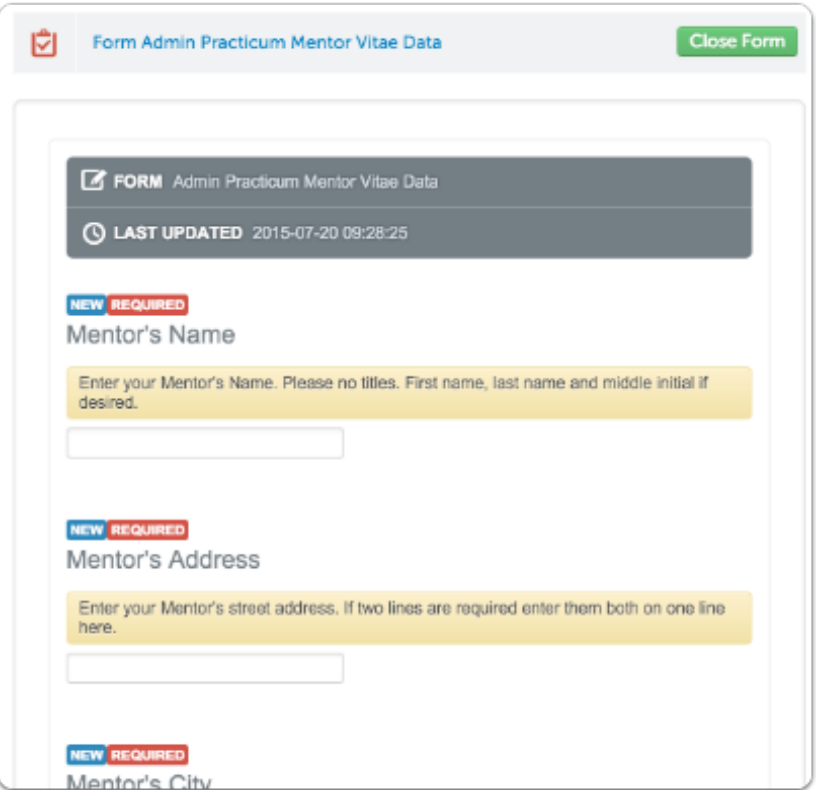

*Note:* The "Clipboard Icon" turns **GREEN** when the form has been *completed* and *saved*.

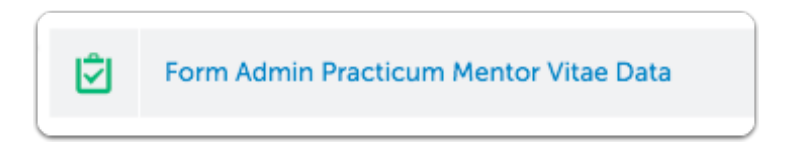

# **Chalk&Wire Add Content - Text Block**

- 1. *Click* **Add Content**
- 2. *Select* **Text Block**

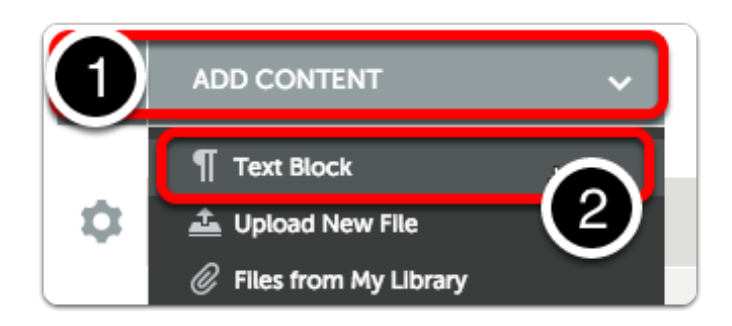

Hover the cursor over **Insert Content Here.** Select when the image changes.

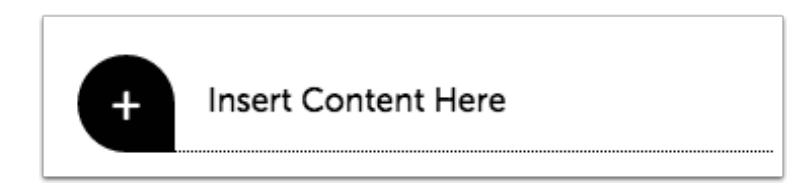

Select

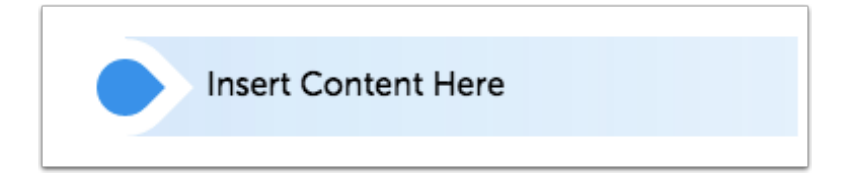

- 1. *Type* a short message telling the program director that you have *completed* the form.
- 2. *Click* **Save,** then **Close.**

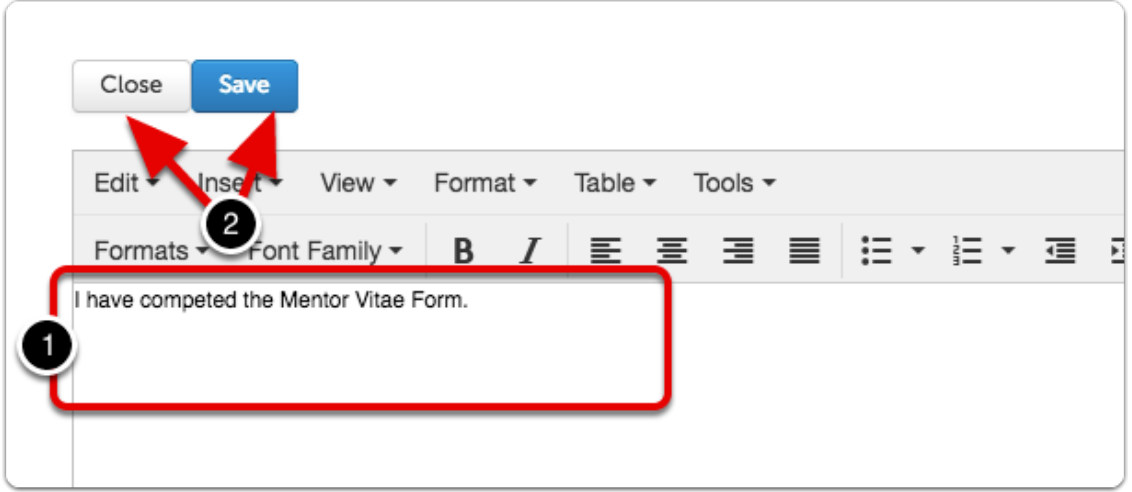

The **Submit** button will turn **GREEN** when all submission requirements are met.

- 1. *Note*: The form is **Not Submitted.**
- 2. Select the **Submit** button.

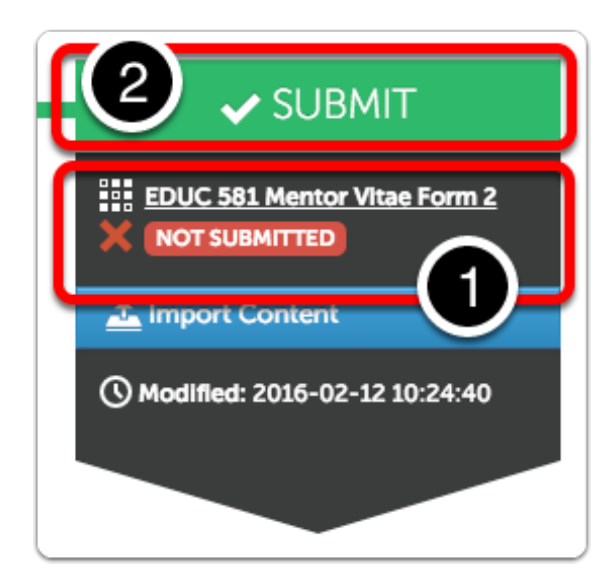

## **Submit Portfolio**

- 1. *Note*: Although the submission requirements have been met, the form has yet to be submitted.
- 2. *Type* **YOUR INSTRUCTOR'S NAME** in the blank. As you type, a drop-down list will appear.
- 3. *Select* **YOUR INSTRUCTOR'S NAME** from the list.

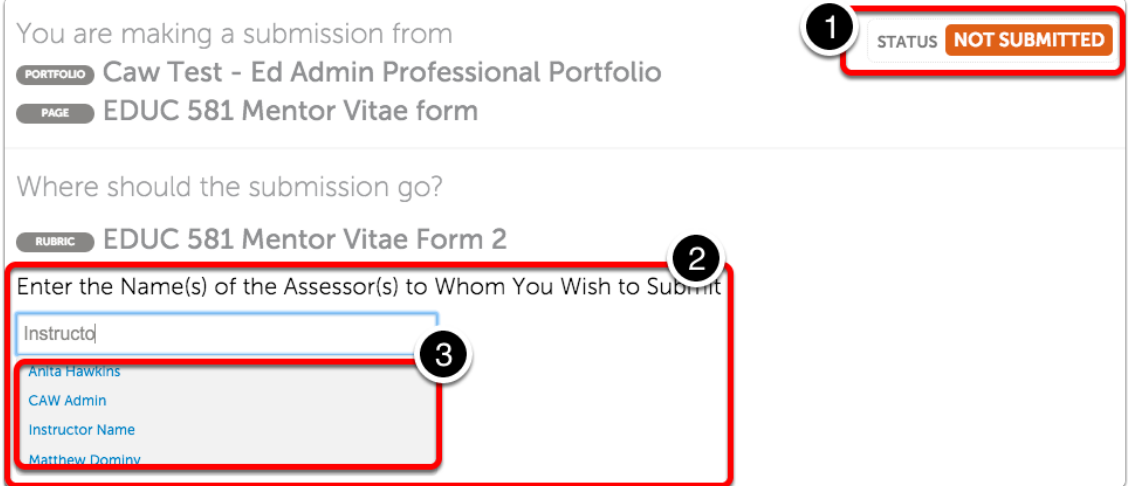

- 1. Your instructor's name will appear with a checkmark below the entry window.
- 2. Select the **BLUE Submit** button.

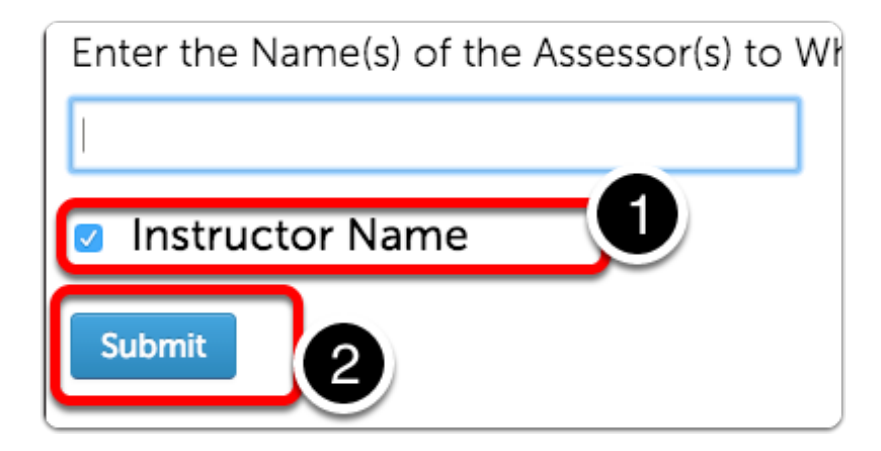

## **Submission Confirmation**

- 1. Confirmation of the submission will appear.
- 2. Select the **Return** button

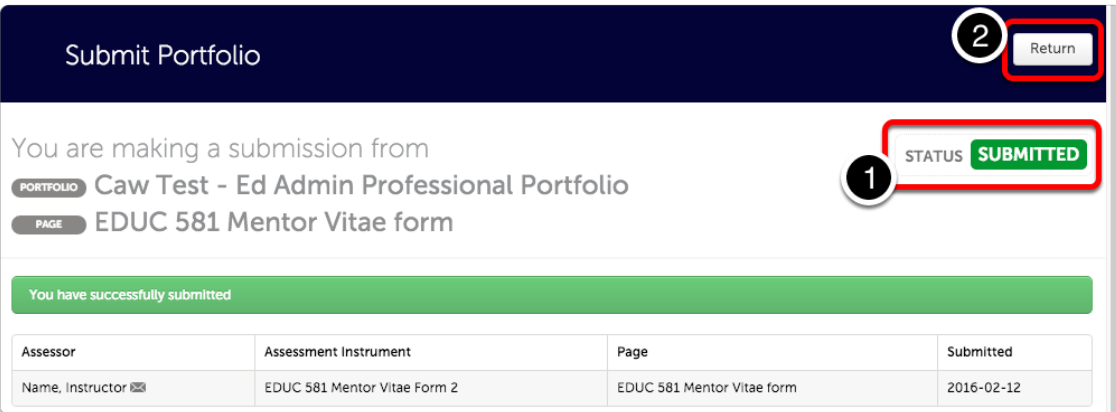

# **Chalk&Wire - Mentor Vitae Submission**

- 1. Note the **Submission indicator** has turned **GREEN**.
- 2. Select item submission date to open the options menu.

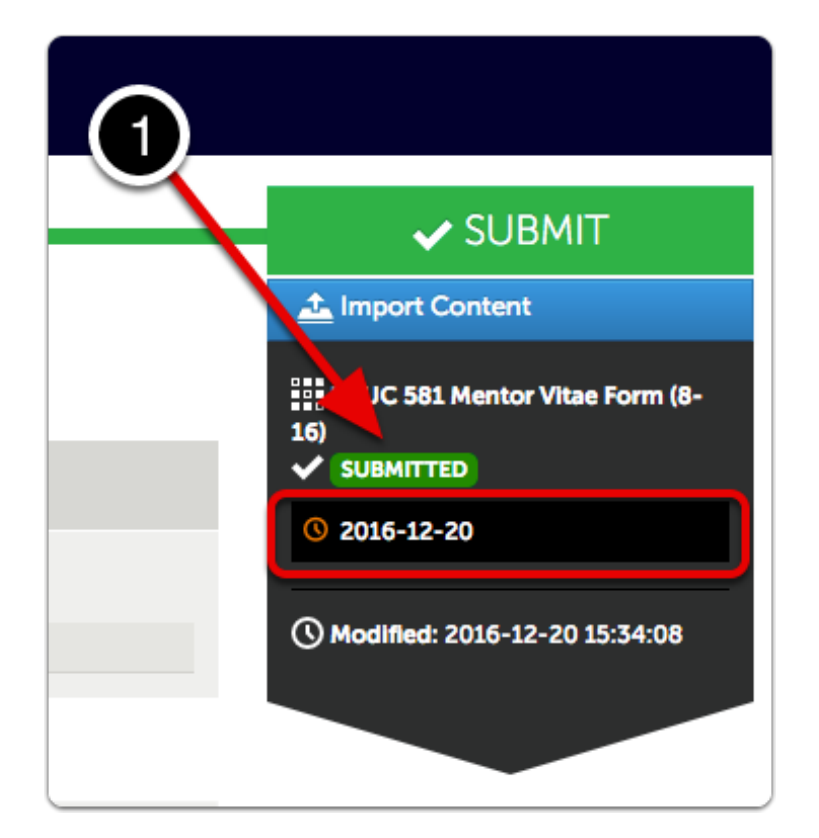

Several options are available.

- 1. View Assessment Instrument Shows grading rubric
- 2. View Table of Contents
- 3. Download Portfolio as PDF
- 4. Work Shows individual submission in context of entire portfolio
- 5. Withdraw remove work from instructor's un-graded assessments list
- 6. View Assessor Info See assessor name, send message.

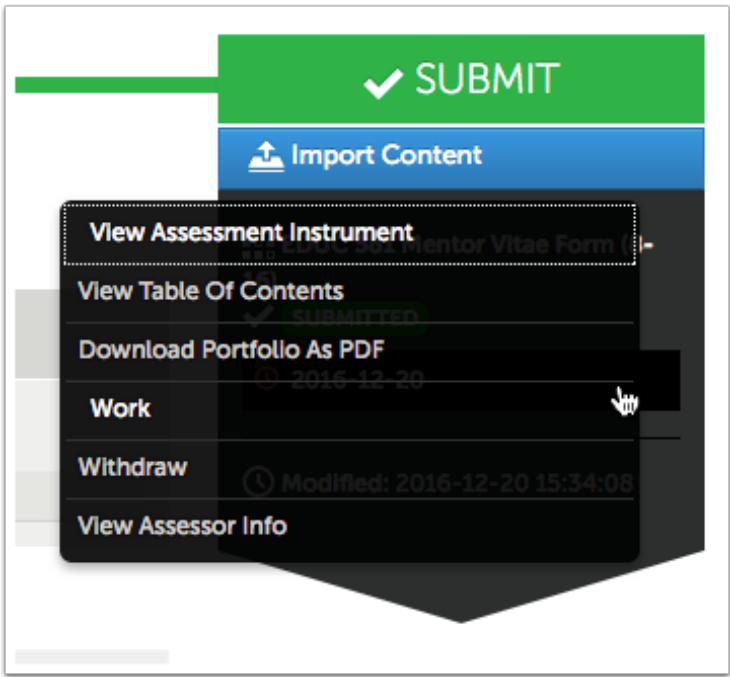

### **Return to the Blackboard Course**

*Click* the **Home** icon or **Submit Assignments** to return to your Blackboard course.

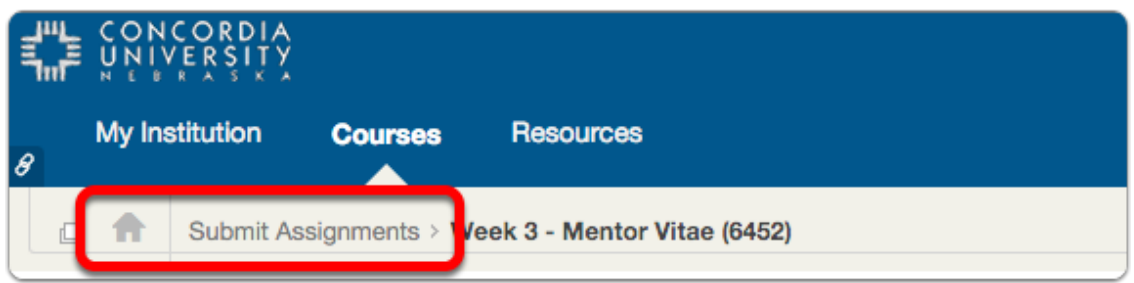

# **Concordia Chalk&Wire Support**

If you have any questions or concerns regarding the Chalk&Wire submission process, please e-mail the Concordia Chalk&Wire Support helpdesk: [chalkandwire@cune.edu](mailto:chalkandwire@cune.edu)

The helpdesk is monitored Monday - Friday, 8 am - 5 pm (Central Time Zone)

Concordia Chalk & Wire Helpdesk: chalkandwire@cune.edu